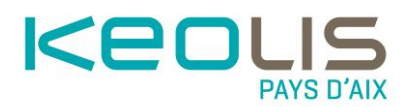

## **REGLER MON AMENDE EN LIGNE**

## **Les étapes à suivre**

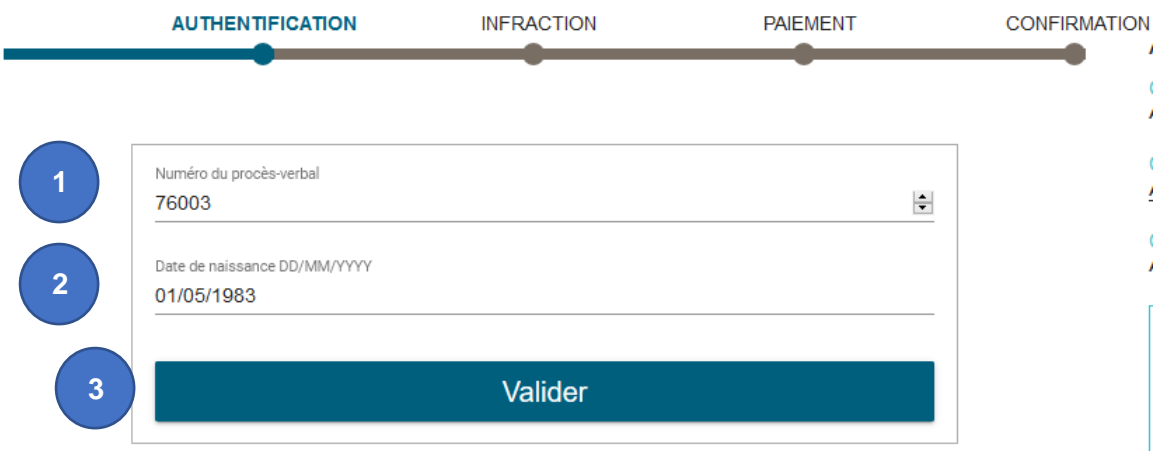

- **1.** Saisir le numéro du procès-verbal. *Où trouver mon N° de procès-verbal ? [Cliquer ici](https://www.aixenbus.fr/fileadmin/Sites/Aix_En_Bus/guides/Ou_trouver_mon_numero_de_PV.pdf)*
- **2.** Saisir la date de naissance du contrevenant qui est indiquée sur le PV
- **3.** Cliquer sur Valider

*Les informations n° 1 et 2 sont des données obligatoires.*

**Le module de paiement est accessible uniquement via les navigateurs web Google Chrome ou Mozilla Firefox.** Si votre navigateur web est un autre type de navigateur, le message ci-dessous s'affichera sur la page du module de paiement en ligne.  $\mathbf{v}$ 

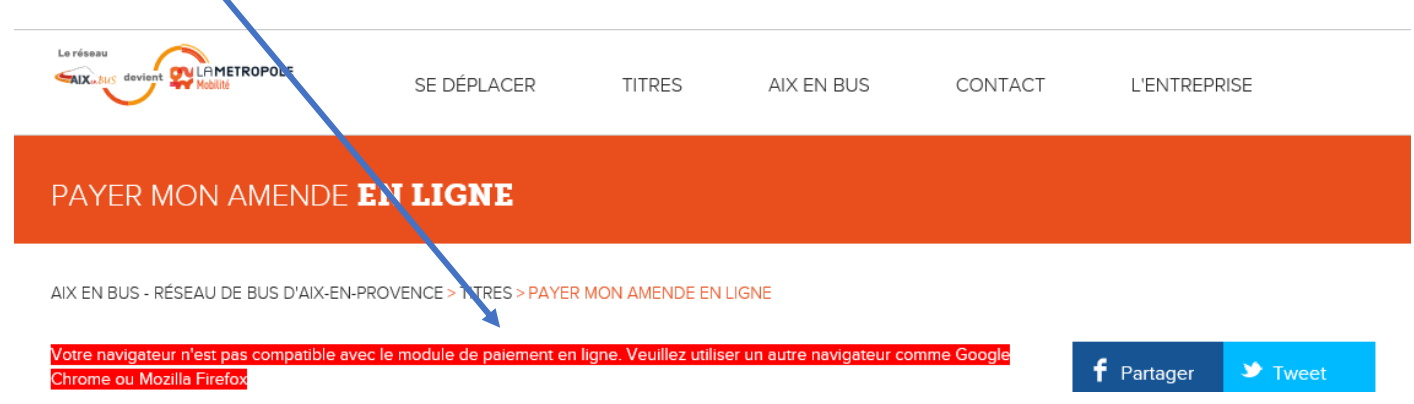

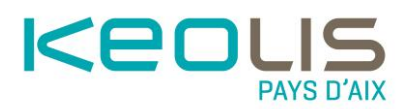

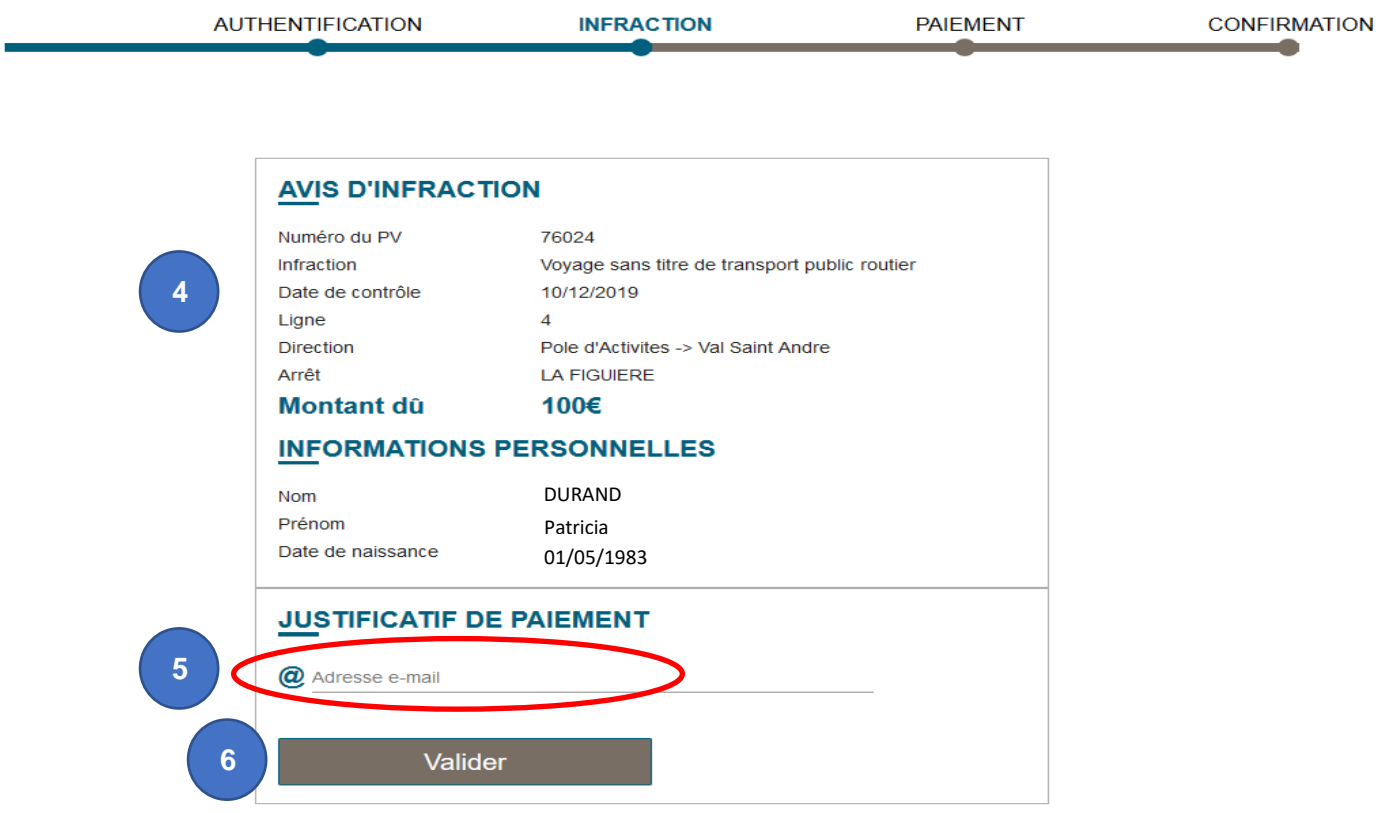

- **4.** Le récapitulatif de votre amende s'affiche
- **5.** Renseigner l'adresse mail sur laquelle vous désirez recevoir le justificatif de paiement
- **6.** Cliquer sur Valider

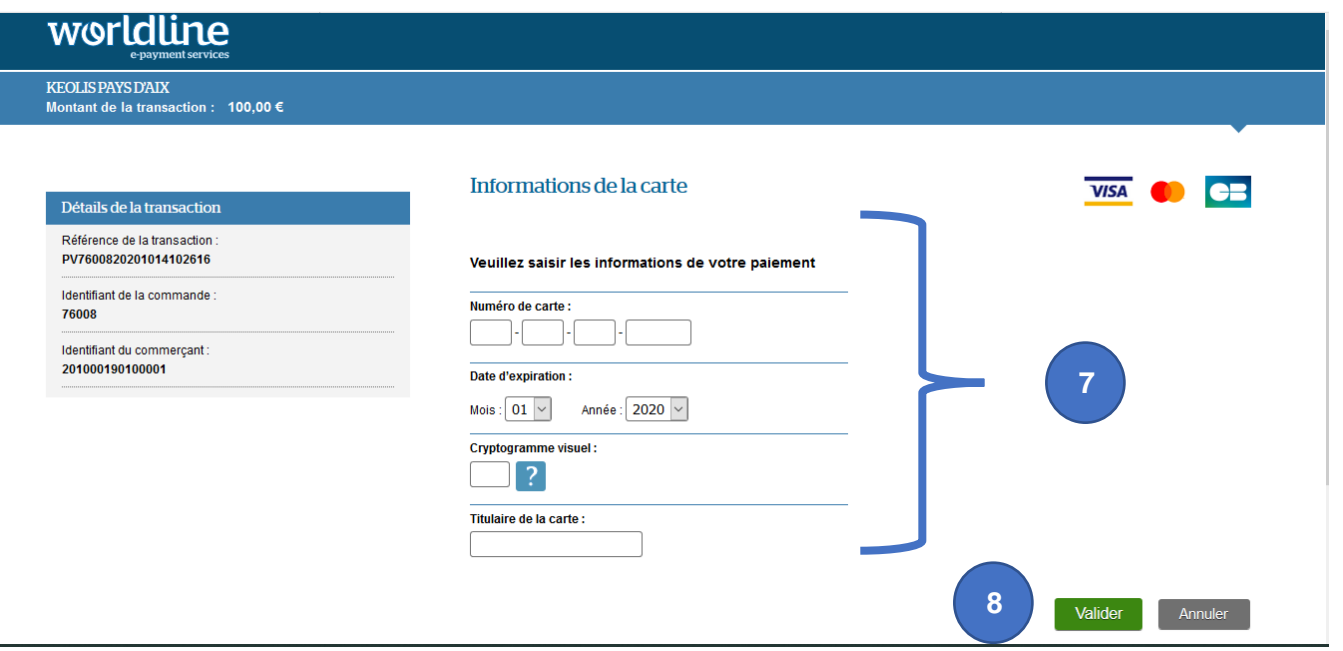

- **7.** Renseigner les informations de votre carte bancaire *(pour rappel, le montant dû est affiché en haut, à gauche)*
- **8.** Cliquer sur Valider

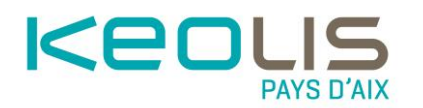

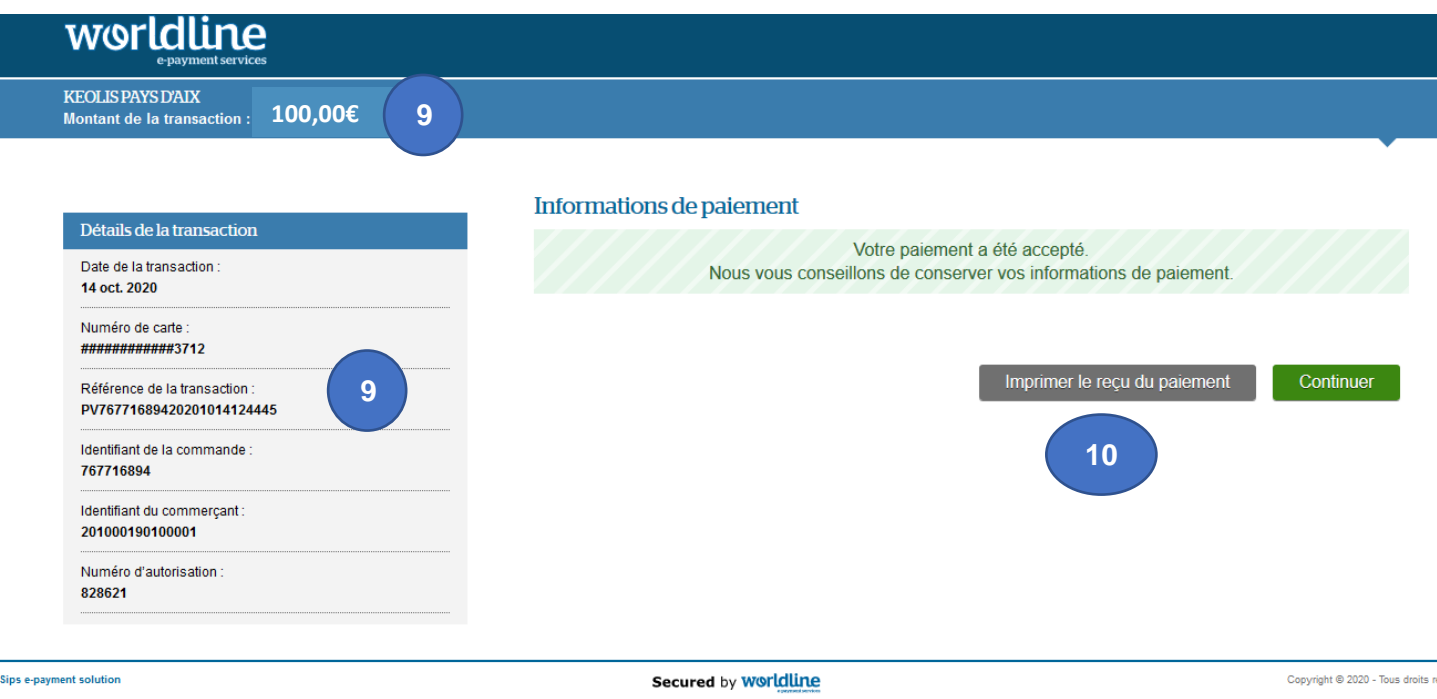

**9.** Le détail et le montant de votre transaction s'affichent

**10.** Cliquer sur « Imprimer le reçu de paiement », si vous le souhaitez

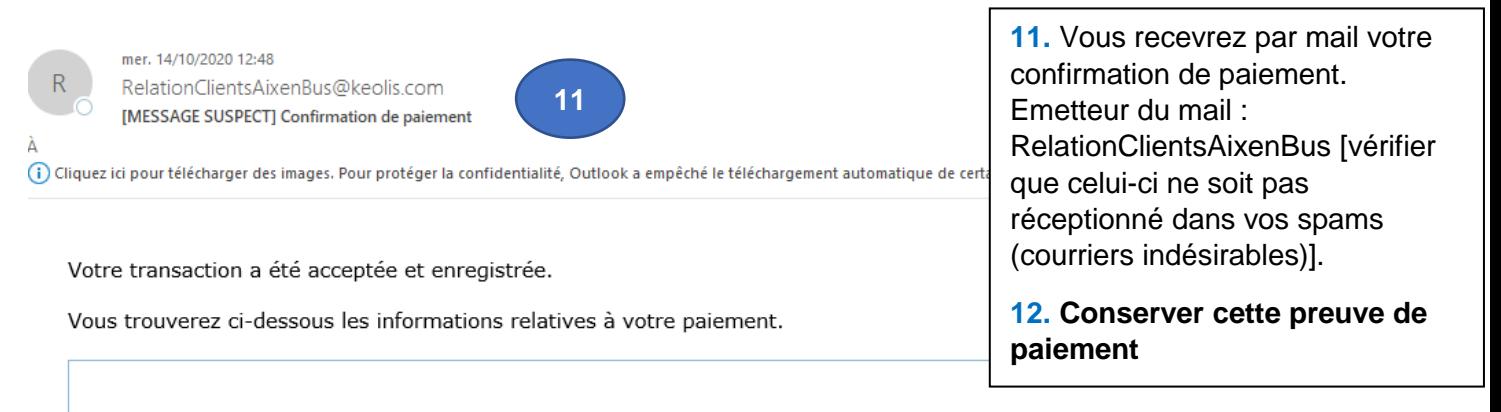

## **Worldline**

## **PAIEMENT PAR CARTE BANCAIRE**

Débit Internet Chez le commerçant KEOLIS PAYS D'AIX Effectué le 14/10/20 à 12:47 Numéro de transaction : PV76771689420201014124445 Référence de votre commande : 767716894

Montant : **100,0**<br>Votre moyen de paiement : CB, #############3712, validité 04/2022

Etat de la transaction : Acceptée Numéro d'autorisation: 828621 Certificat de paiement :